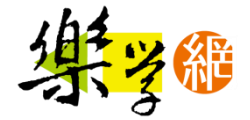

# Discord 基本教學 –進入伺服器上課

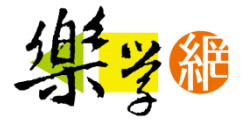

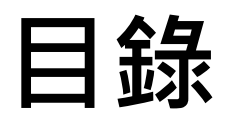

- 確認音訊輸出/輸入設定
- 進入樂學網伺服器語音頻道
- 語音頻道功能
- 使用文字頻道

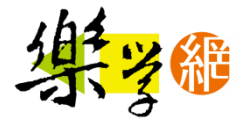

# 確認音訊輸出/輸入設定1/2

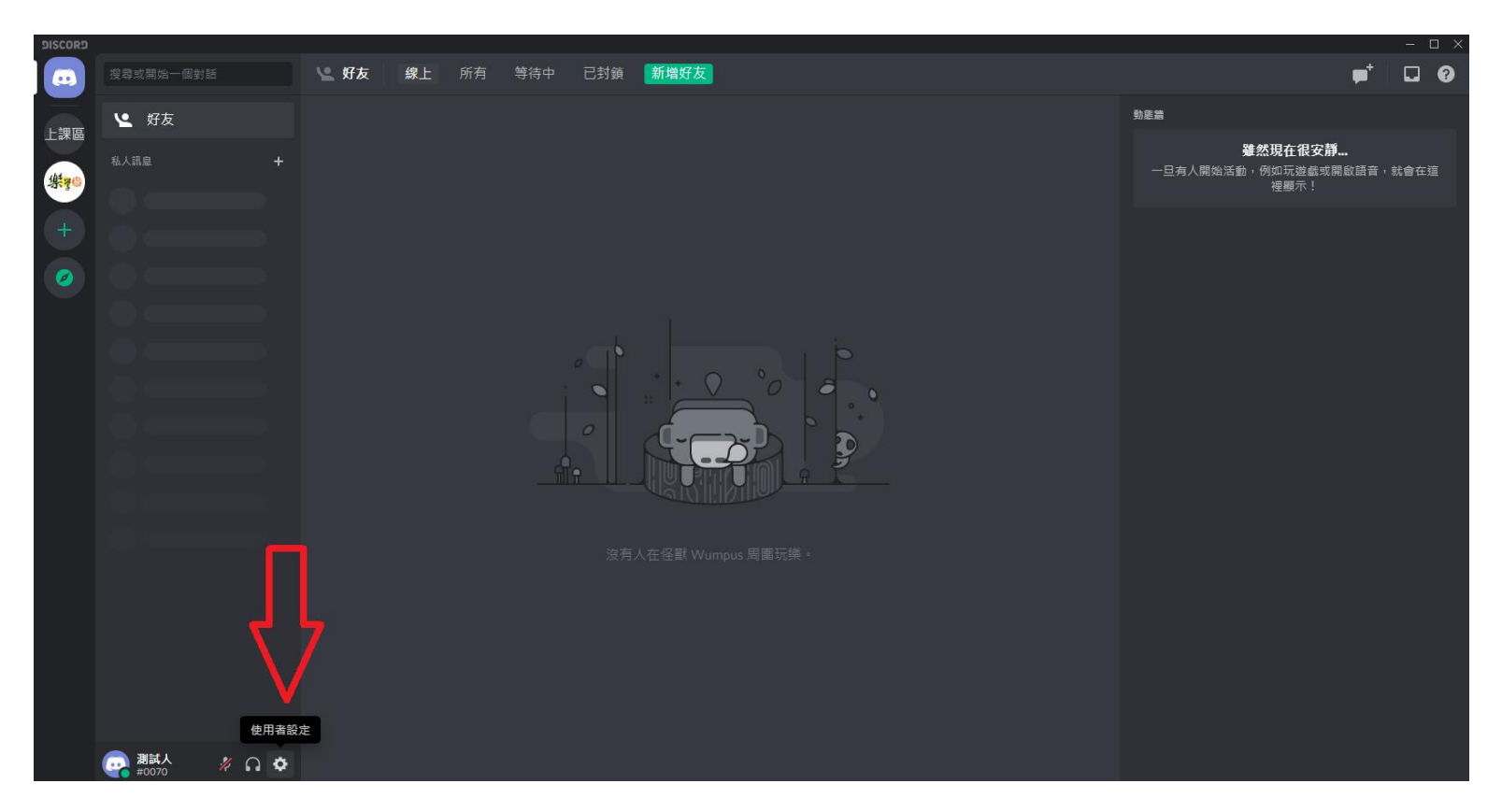

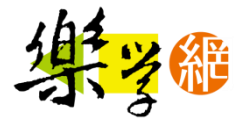

# 確認音訊輸出/輸入設定2/2

確認輸出/輸入裝置有無正確,以及麥克風測試

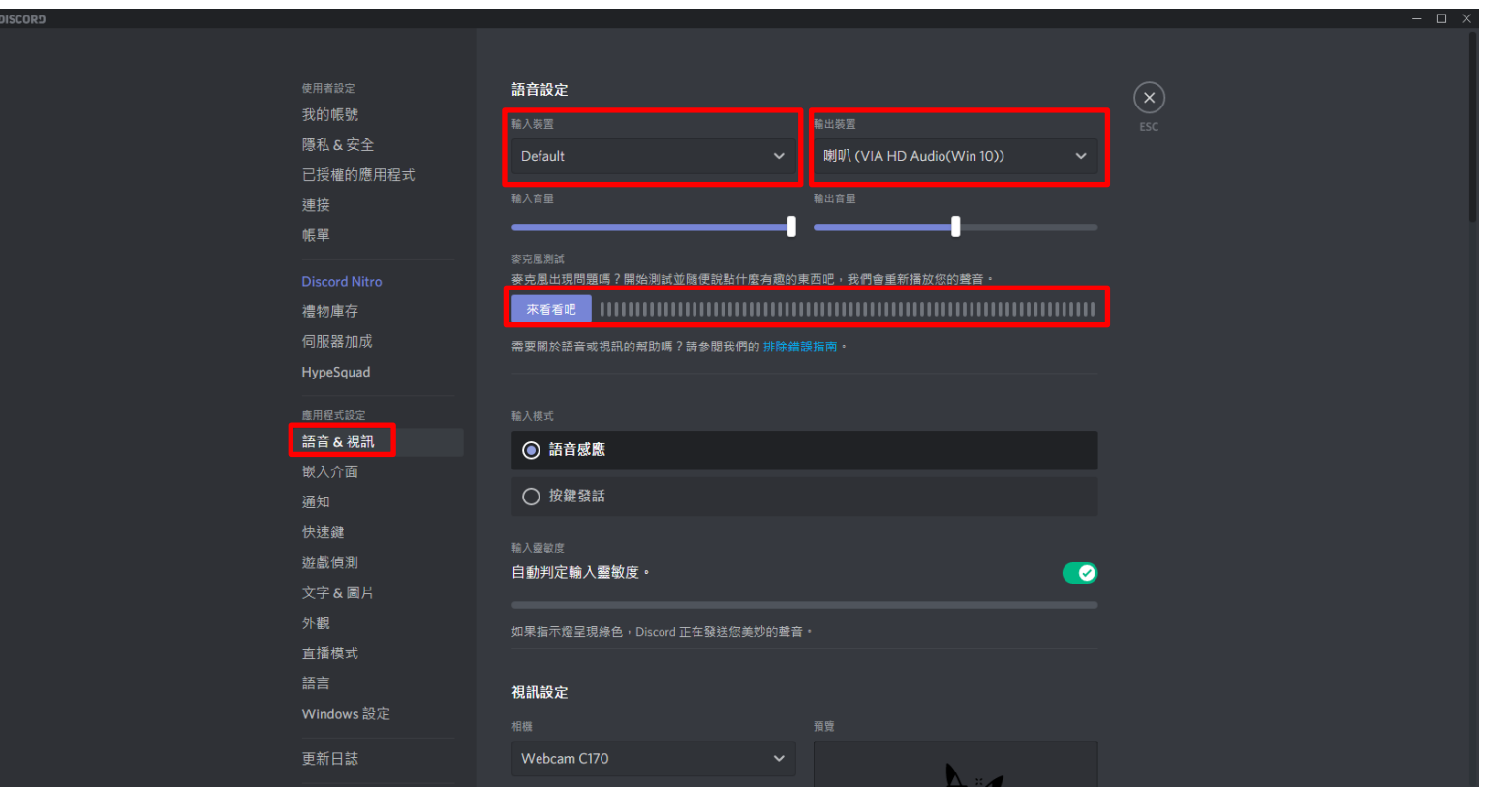

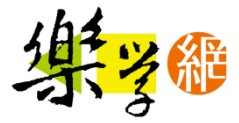

# 進入伺服器-點選樂學網伺服器

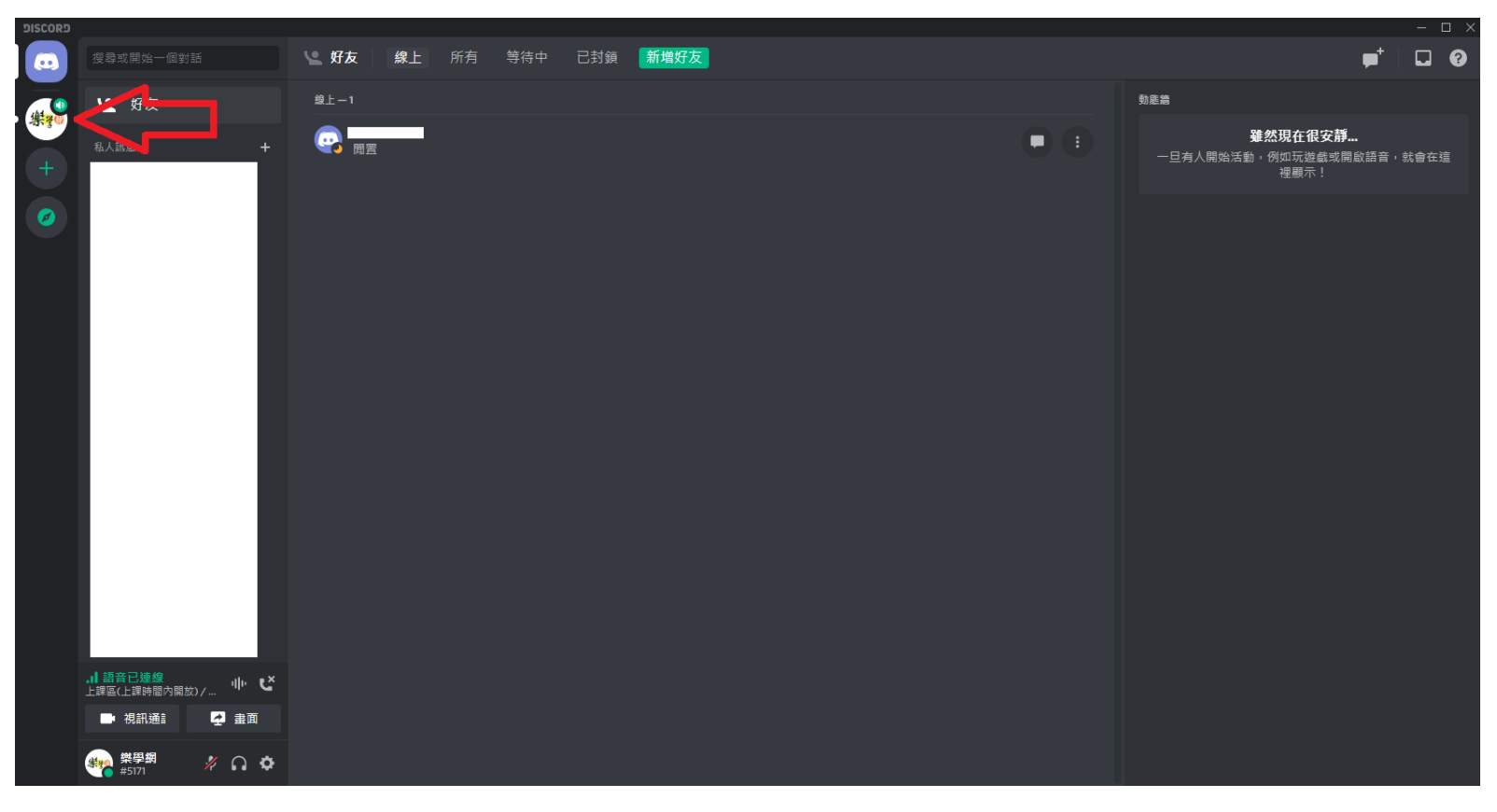

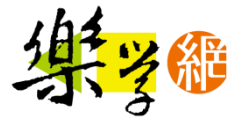

# 進入上課語音頻道

#### **點擊語音頻道名稱,再點擊一次連結語音**

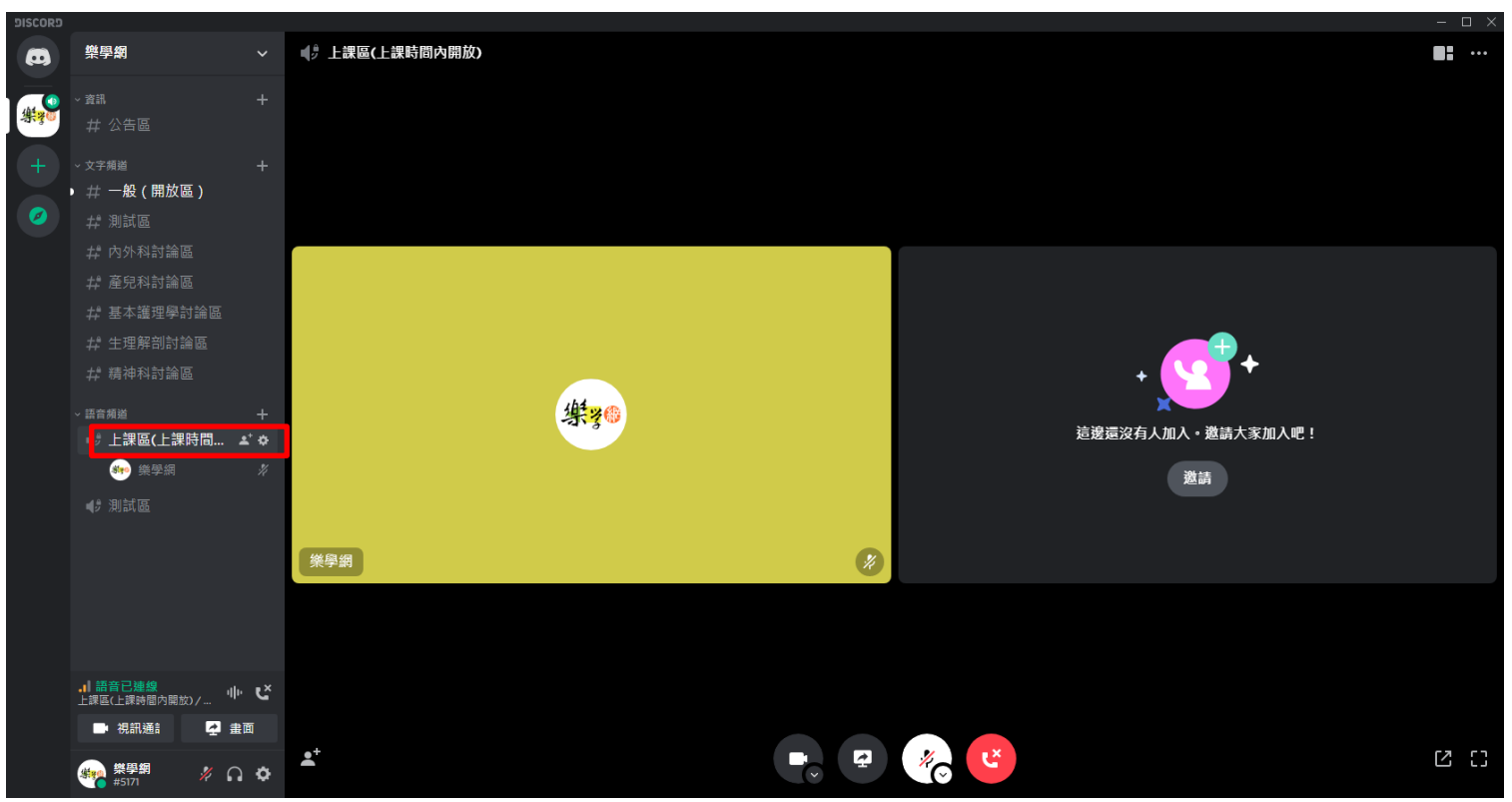

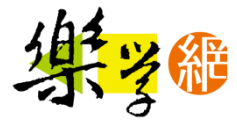

#### 語音頻道功能

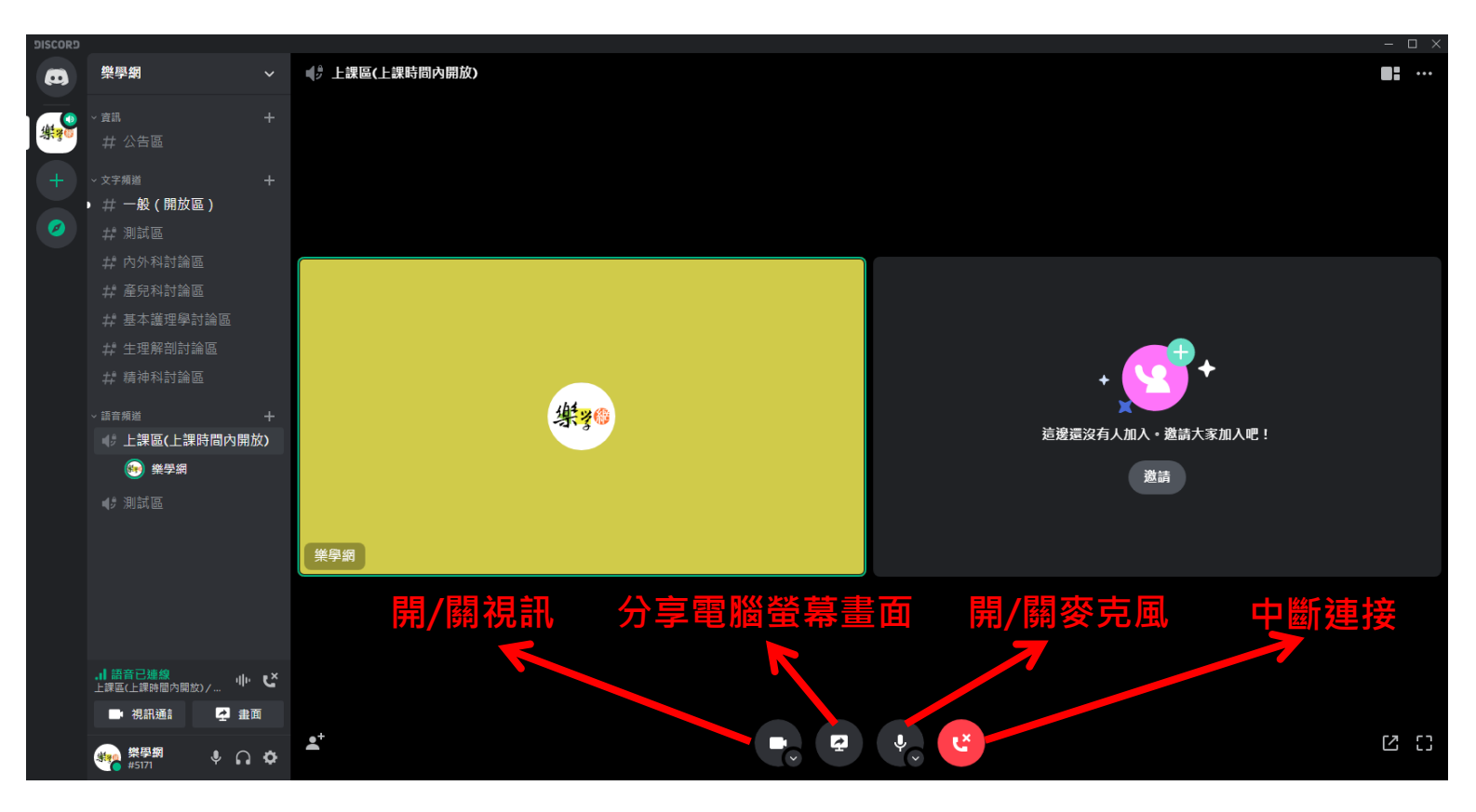

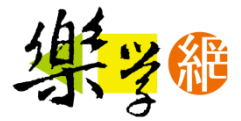

#### 文字頻道使用

#### 開啟視訊鏡頭後,再點選文字頻道,即自動轉成子母畫面

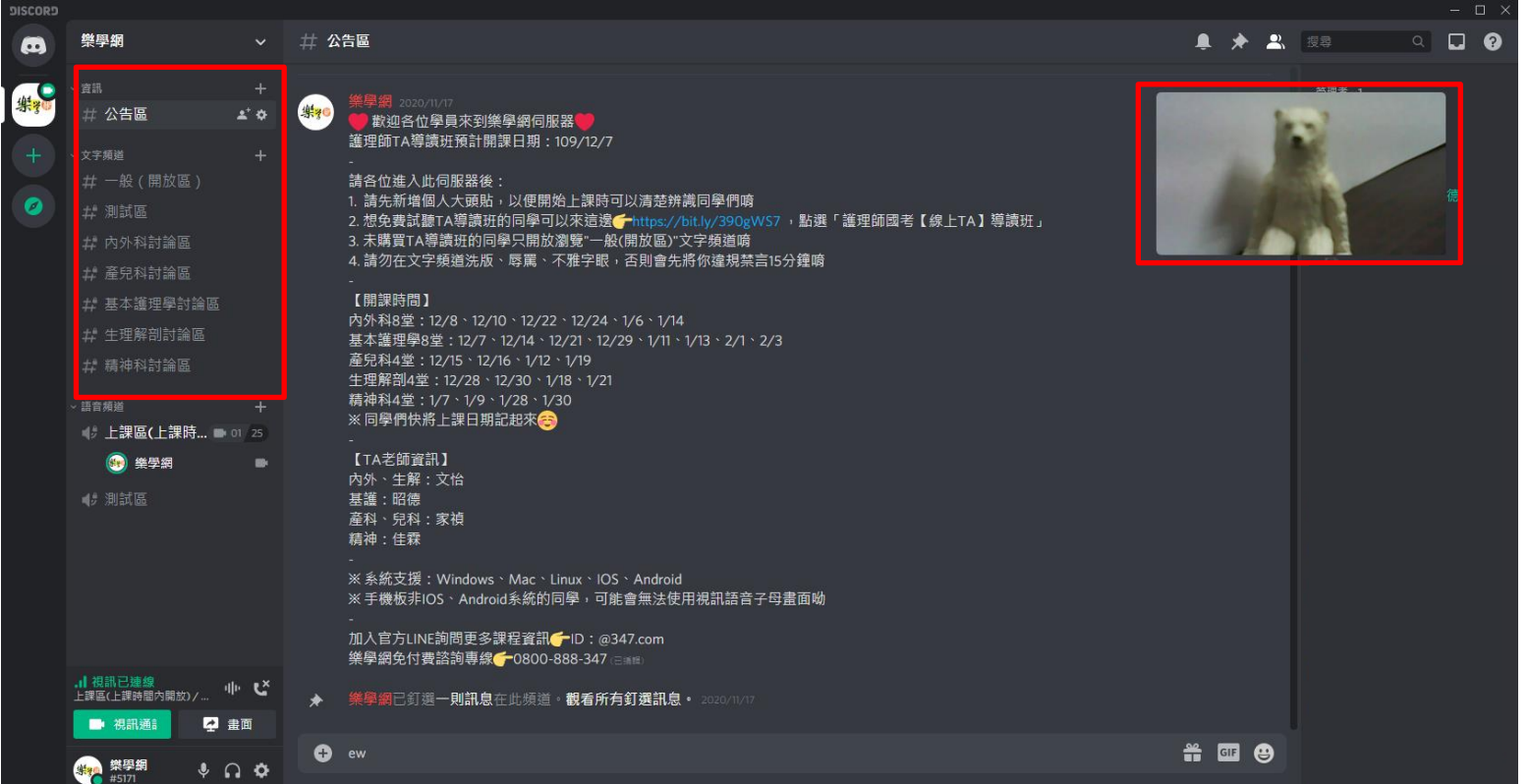